Follow the below steps to edit unit permissions in Gridlex App Suite.

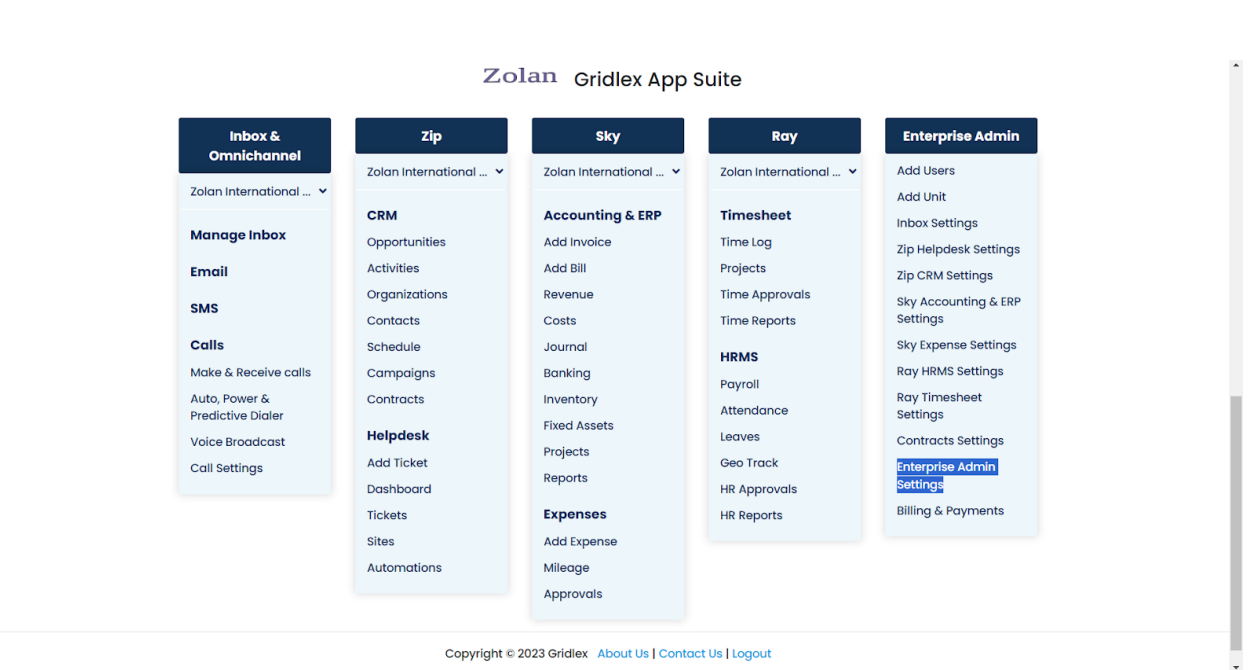

**Step 1:** Log in to your Gridlex App Suite account and click on the "Enterprise Admin Settings" option under the Enterprise Admin tab.

**Step 2:** From the left navigation bar, select "Units."

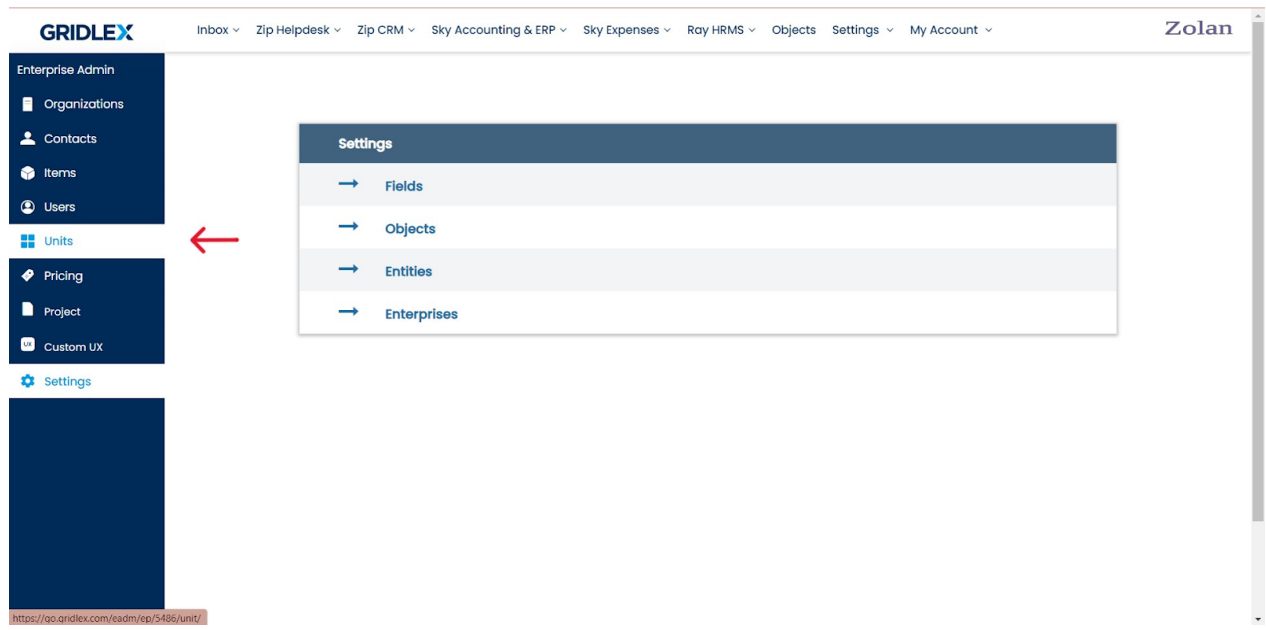

## **Step 3:** Select the unit you want to add users for.

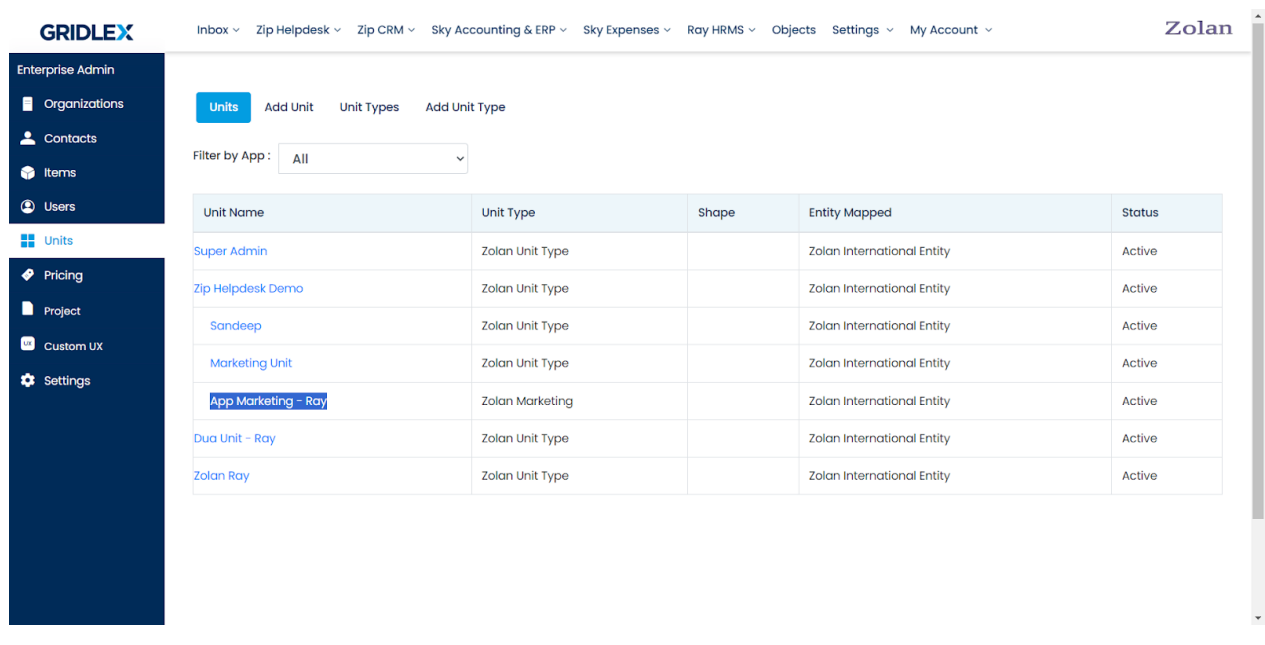

**Step 4:** Click on the "MDM - Permissions" tab.

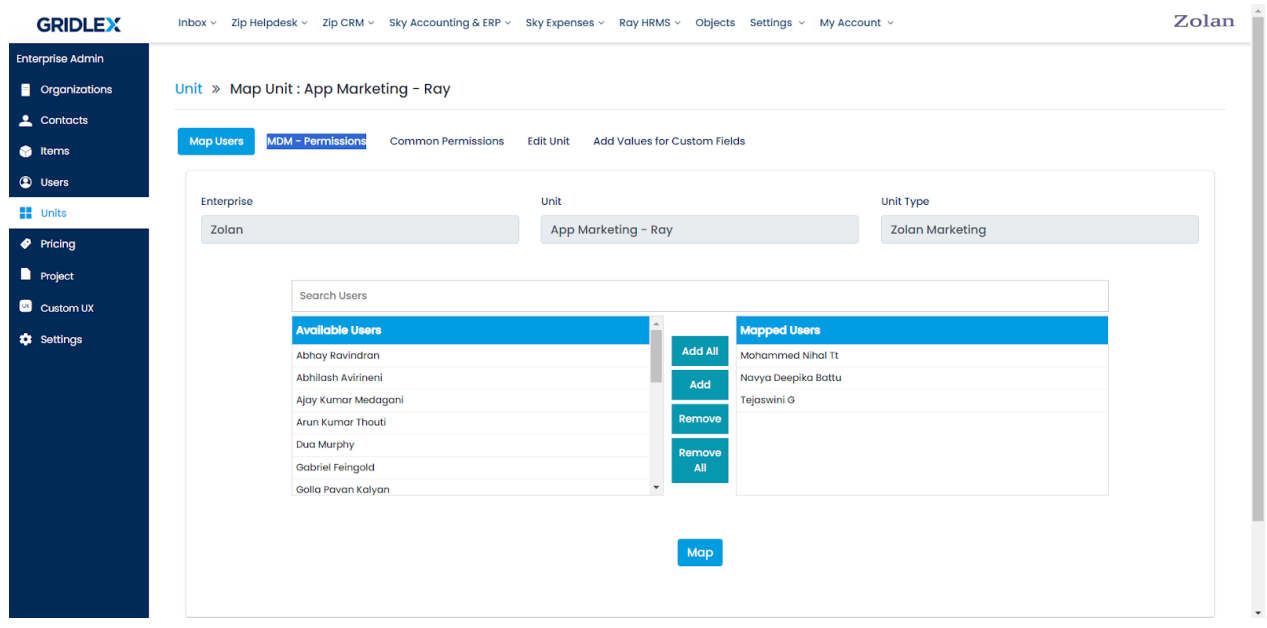

**Step 5:** Add permissions for all the sections by checking the checkboxes. Once done, click "Save."

**Note: By default, these permissions are enabled only for enterprise admins. So, be extremely cautious while giving these exclusive permissions to units.**

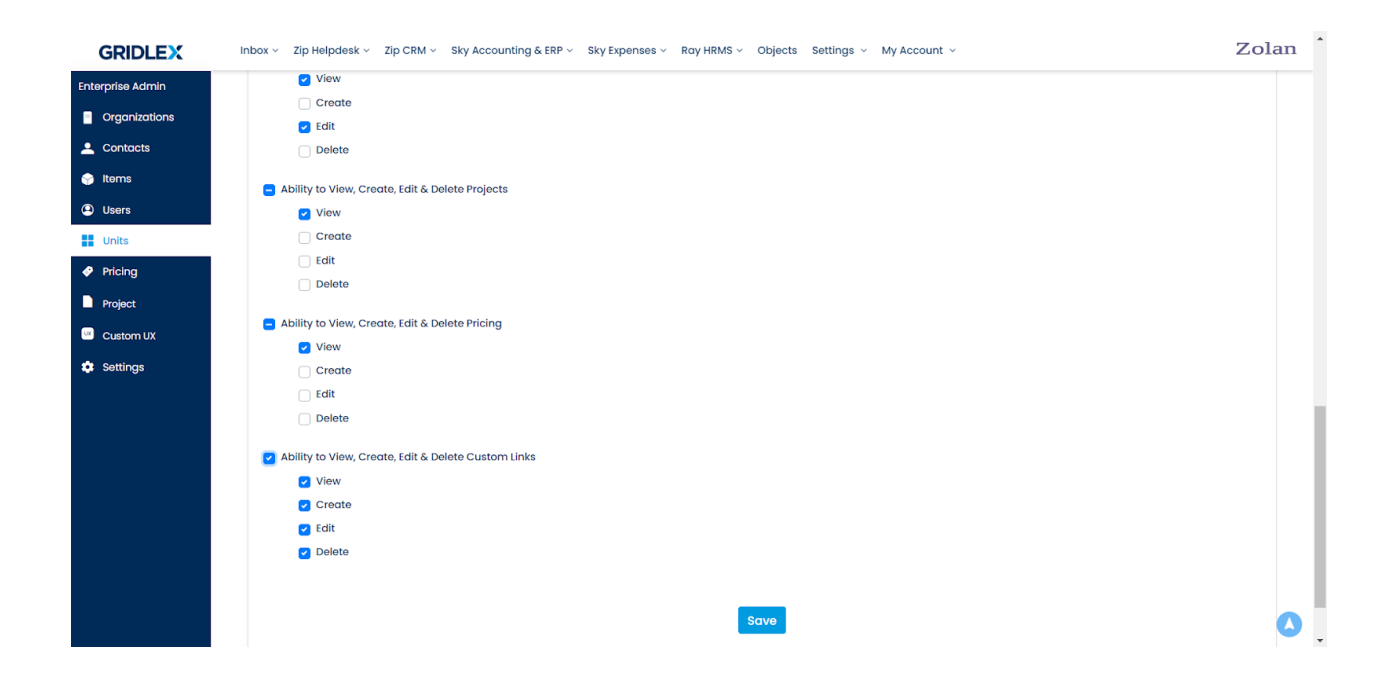

If you need any help with any feature, data migration of your old data, or anything at all, just email [apps@gridlex.com](https://go.gridlex.com/z/707/ep/1004/en/1/su-cl/crm) and our team will be here to help you. Remember, that one of **Gridlex's** core values is Customer Success. We want you to be successful.